### Self Check-In

Last Modified on 04/11/2025 2:35 pm EDT

Allow guests the option to check-in to the event themselves. By sending a simple text message, guests can check themselves in to the event, allowing admins to track attendance and maintain a contactless environment. This feature can be used for all users, both ticketed and non-ticketed.

**TIP**: When using bid numbers, merge duplicate users prior to sending the self check-in link. This will ensure all attendees have a bid number on their account when they arrive to the event.

# Using Self Check-In

There are no settings that need to be modified to use the self check-in feature. Simply send a text message using the preset, self check-in template. The unique URL in the template allows guests to confirm their contact information and complete check-in all from their phone.

From the left navigation, head to Communications > Text

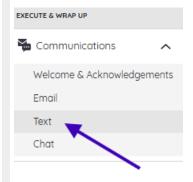

Select +New Text on the right-hand side, and create a new text message

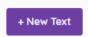

Select the Template drop down and choose the template titled **Not Checked In** 

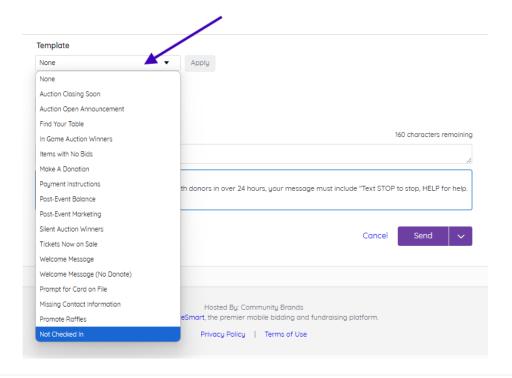

Select **Apply** to populate the Message and make edits as needed.

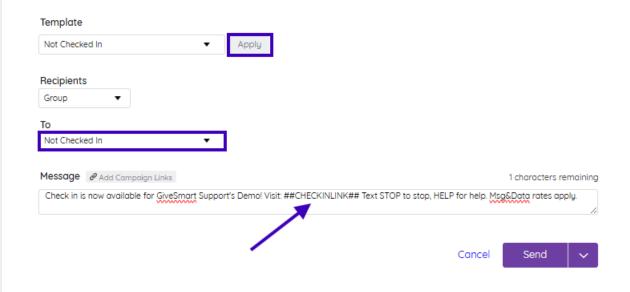

**WARNING:** Removing the **##CHECKINLINK##** from the text template will remove a guest's ability to self check-in.

Next, **schedule the message** to be sent moments before guests begin to arrive.

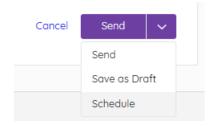

**Note**: If using self check-in along with GiveSmart Ticketing, guests who have not confirmed their ticket (aka **Invitees**) will first land on a page where they can complete their account setup prior to completing the self check-in process.

## **Guest Experience**

• The guest receives the text message below, and clicks the self check-in link.

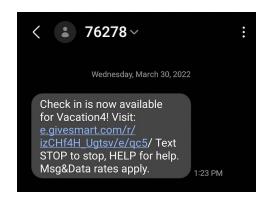

- This opens the Self Check-In page where the guest can confirm their name.
  - Note: If the guest has an unconfirmed ticket, they will first land on a page where they can complete their account setup prior to completing the self check-in process.

#### Self Check-In

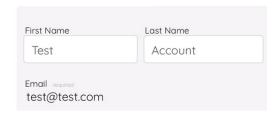

- The guest is presented with the option to add a card on file
  - Note: If a card is already on file, they will be able to review the current cards on file, or complete check-in without adding a card (if enabled).

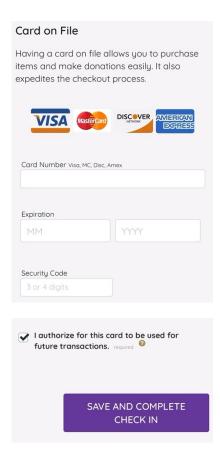

- The guest selects "Save and Complete Check In" after confirming/entering their info.
- A success modal appears which will include the guest's name, as well as their Bid Number, Seating Group, and Custom Fields (if applicable).
  - They may select *Browse Items* to be taken directly to the Items page.

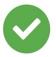

All set! You are now checked in.

Browse Items

# **Guest Experience Video**

| Your browser does not support HTML5 video.                              |  |
|-------------------------------------------------------------------------|--|
|                                                                         |  |
|                                                                         |  |
|                                                                         |  |
|                                                                         |  |
|                                                                         |  |
|                                                                         |  |
|                                                                         |  |
|                                                                         |  |
|                                                                         |  |
|                                                                         |  |
|                                                                         |  |
| For more information on guest check-in, view our <b>Check-In FAQs</b> . |  |
|                                                                         |  |
|                                                                         |  |
|                                                                         |  |
|                                                                         |  |
|                                                                         |  |